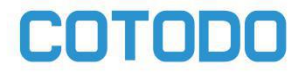

## 科通达牌C-1200型空气臭氧消毒器

# 使用说明书

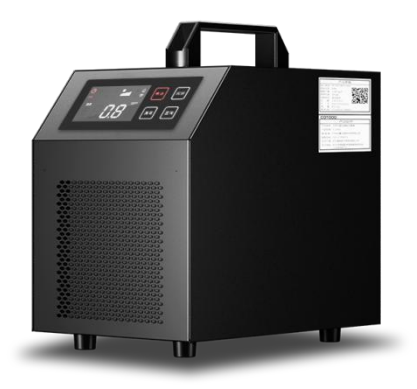

广州科通达信息科技有限公司

## (一)产品基本信息

#### 1.产品名称:

科通达牌 C-1200 型空气臭氧消毒器

#### 2.型号规格

C-1200

#### 3.主要杀菌因子及强度

a.本产品主要杀菌因子为臭氧(O3)

b.空气消毒应在封闭空间,室内无人的条件下进行。臭氧浓度维持在≥20mg/m<sup>3</sup> 的时间超过 30 分钟,符合《臭氧发生器安全与卫生标准》(GB28232-2011)6.4.11

#### 4.杀菌原理

利用臭氧(O<sub>3</sub>)氧原子的氧化作用破坏微生物膜的结构,以实现杀菌作用。

#### 5.杀灭微生物识别

a.白色葡萄球菌: 试验温度为 (20~25) ℃, 湿度为 (50~70) %RH, 在开机 运行状态下消毒作用 60min,对白色葡萄球菌的杀灭率 3 次试验结果均为≥ 99.90%,为消毒合格,符合《消毒技术规范》(2002 年版)的要求。

b. 空气自然菌: 在约 30m3密闭空间, 环境温度为 (25~27)℃, 湿度为 (80~ 90)%RH,在开机运行状态下消毒作用 60min,对空气自然菌的消亡率 3 次试 验结果均为≥90.00%,为消毒合格,符合《消毒技术规范》(2002 年版)的要 求。

#### 6.使用范围

本产品仅限于封闭空间的空气消毒。

#### **7.**主要元件寿命

≥10000 小时

#### 8.注意事项

a.本产品仅限室内使用,须保持设备干燥清洁。

b.设备工作时会有轻微电弧噪声,是正常现象,无须担心。

c.设备工作时释会放出带有青草气味的臭氧,开机后马上离开,不得在有人环 境中使用,高浓度的臭氧会刺激呼吸道,引起不适。

d.设备连续工作时间不应超过 24 小时, 以免陶瓷片过度烧蚀, 影响寿命。

e.臭氧在常温下会自然分解成氧气,分解后无任何残留物质。

d.严禁拆解或改装本产品,内有高压器件,谨防触电。

e.不要在工作时覆盖设备的进出风口。避免过度受潮,水或其他液体浸入可能 引起损坏和漏电等故障。

#### 9.执行标准

Q/KTD-03-2.0-2020

#### 10.卫生许可证

粤卫消证字〔2020〕-01-第 8140 号

## (二)使用方法

1.操作方法:

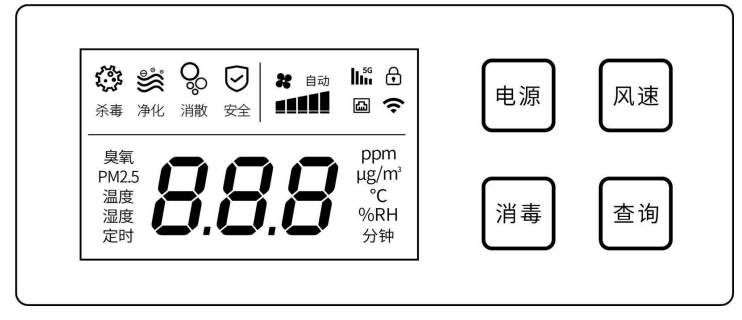

#### ①查询模式:

通电后按下"查询"可查询臭氧(PPM)、PM2.5(μg/m<sup>3</sup>)、温度(℃)。

#### ②消毒模式:

按下"消毒"可进行定时消毒,界面显示  $\Theta$  表示消杀完成。 安全

#### ③睡眠模式:

无操作 10 分钟后会自动进入睡眠模式,屏幕不亮。轻触任意一按钮可唤醒,或 在 APP 上进行消毒、消散操作可唤醒。

#### ④上锁操作:

按住"查询"约 4 秒,伴随蜂鸣器单音响 4 声,界面亮起 d 表示按键上锁. 此时按键无法操作消毒及开关机。

#### ⑤解锁操作:

1.按住"查询"4 秒解锁。

2.WiFi 重置, 锁屏状态下按住"风速"10 秒后, 蜂鸣器长鸣一声, WiFi 图标闪 烁,设备的 WiFi 信息被清除,清除网络信息后需要重新配网,按住"风速"在 10 秒内松开可取消重置 WiFi。(注:仅适用于 **WiFi** 配网版本)

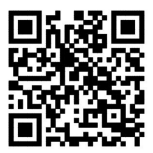

扫码下载 APP

### 2.APP 控制分为 4G 版本和 WIFI 配网版本

#### (1)移动网络版

移动网络版有自动联网功能,内置物联网卡,无需手动配网。界面图标"5G" 亮起, 表示设备联网成功(注:移动网络版本的联网速度,取决于当地网络信 号)

#### (2)WIFI 联网版

WiFi 配网版本需要讲行配网操作, 其中有以下两种操作方式:

#### **APP** 配网操作方法:

1.在设备通电状态下,打开智能消毒 APP,点击我的设备,通过扫描机身的二维 码或者输入设备序列号添加设备。

2.点击 WiFi 配网, 将 WLAN 开启关闭权限设置为始终允许。

3.搜索附近的设备,连接设备 WiFi(WiFi 名称为设备序列号,部分手机会弹出, 当前网络无法访问互联网,是否保持连接的提示,此时请选择"保持连接") 4.设备 WiFi 连接成功后, 返回设备配网界面, 点击搜索附近 WiFi, 选择需要连 接的网络,输入密码,点击开始配网按钮。

5.等待配网后提示"配网成功!"完成配网设置。

#### 网页配网操作方法(适用于不支持用 **APP** 配网的部分手机)

1.清除设备网络信息,进入等待配网状态。

2.用手机或电脑搜索名称为产品序列号的 wifi 网络, 连接密码是 12345678 3.打开网页浏览器,输入网址 [http://10.10.100.254](http://10.10.100.254，)

4.在弹出来的对话框中填入用户名和密码,用户名和密码均为"admin",点击 "确认"即可进入配网页面。

5.点击 STA 设置页面, 选择你当前使用的无线网络, 输入密码, 点击保存。点 击"重启"按键,配网完成。

#### 注意:切勿修改其他页面的选项

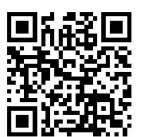

扫码获取更多图文教程

## (三)技术参数

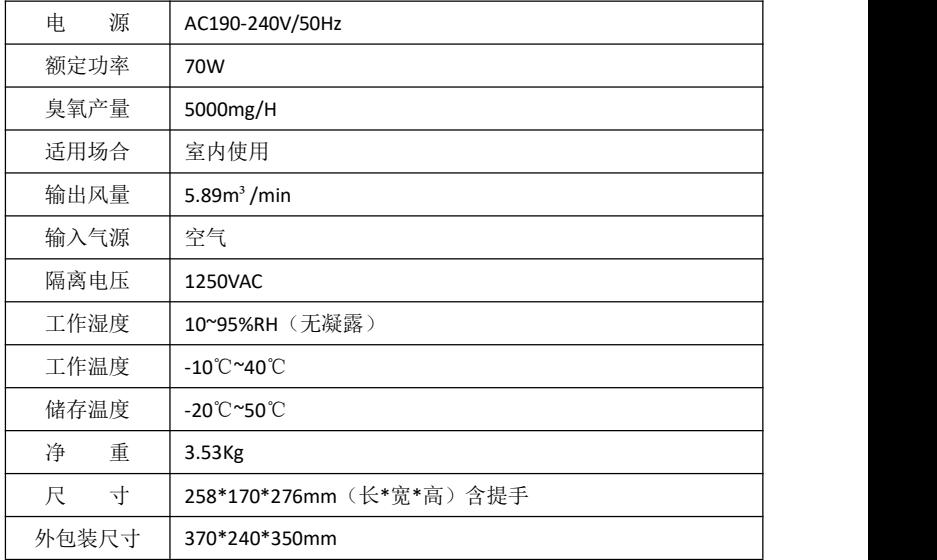

制 造 商:广州科通达信息科技有限公司 制造商地址:广州市黄埔区锐丰三街 4 号 2204 房 联系电话: 020-31700853 官网网址:https://www.cotodo.com/ 生产厂商:广州麒硕电子有限责任公司

生产地址:广州市增城区新塘镇南安村桃园工业区 D 栋 301